# **C O P Y 4 U V2.31**

## *ONE PASS, MULTITASKING COPY & FORMAT PROGRAM FOR WINDOWS 3.1*

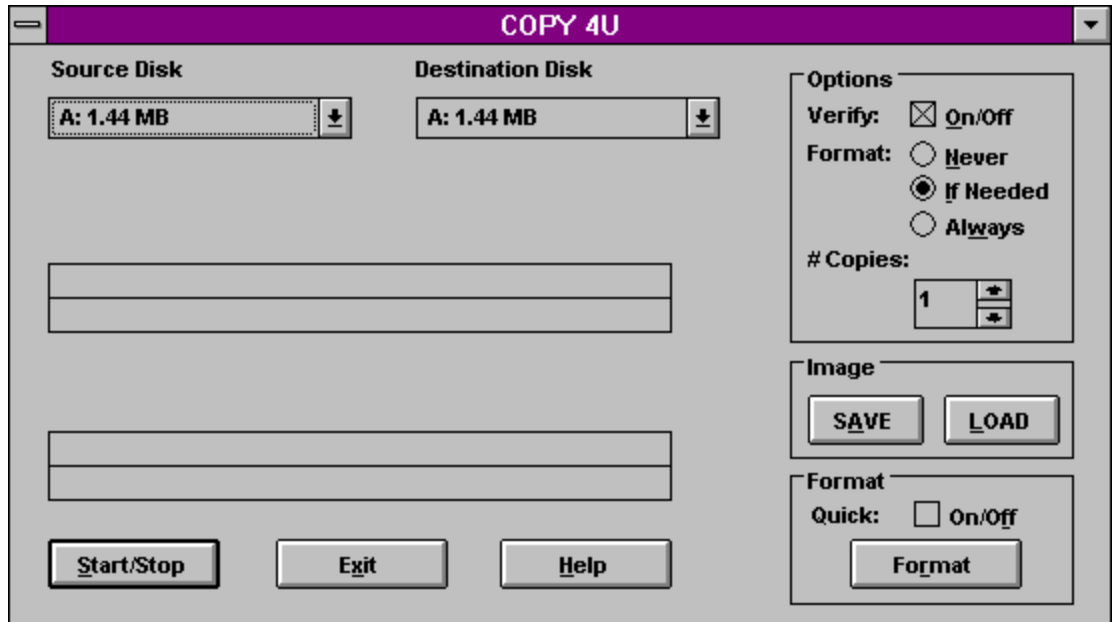

## **COPY Features**

### **FORMAT Features**

### **COPY**

## **IMAGE COPY**

### **FORMAT**

### **EXIT, SILENT, ABOUT**

### **(C) 1992,1993 SOFTWARE APPLICATIONS**

### **C O P Y Features**

#### **One pass copy**

Copy a disk in only one pass (there must be enough memory available (RAM or Hard Disk space)).

#### **Different formats**

Copy a disk to a different format.

e.g. 360KB --> 1.2MB, 360KB --> 1.44MB

You can also copy a disk with a higher format to a disk with lower format under the following condition :

The data on the source disk are smaller or equal then the available free space on the destination disk.

e.g. 1.44MB --> 720KB

#### **Multitasking**

Copy can be done in background.

### **Multiple copies**

Make multiple copies from a single disk.

### **Image copy**

Store a complete diskimage on your hard disk. Load a diskimage to your floppy disk.

### **Options**

Verify and Format Options can be choosen.

# **F O R M A T** Features

# **Supports 360KB, 720KB, 1.2MB, 1.44MB**

# **Multitasking**

Format can be done in background.

# **Option - Quick**

Quickly formats a disk.

## **COPY**

To copy a disk

1. Select your source and destination disk

Select the Source disk in the Source Disk Selection box

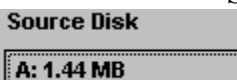

 $\vert \overline{\mathbf{t}} \vert$ .

Select the Destination disk in the Destination Disk Selection box **Destination Disk** 

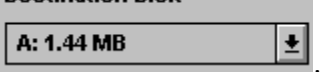

## 2. Set your options

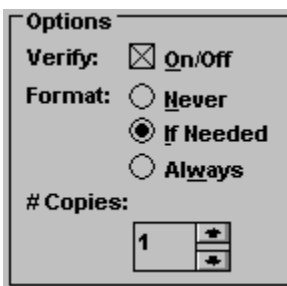

### **Verify**

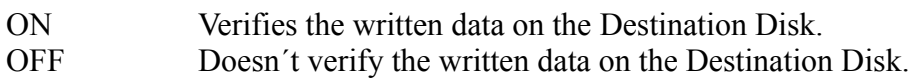

### **Format**

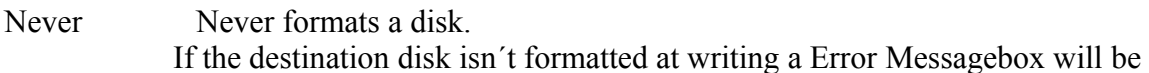

### displayed.

- If Needed Formats a disk only if it is needed.
- Always Always formats a disk.

## **# Copies**

Number of Copies - Set the Copycounter to the number of disk you want to write. The Copycounter will be decreased after each disk is copied.

3. Start the copy process

Press the Start button.

Start/Stop

To stop a copy process press the Start/Stop button again.

## **FORMAT**

To format a disk :

1. Set your option

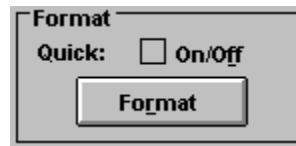

### **Format - Quick**

Quickly formats a disk. Only the FAT (File Allocation Table) and the Bootsector will be formatted.

2. Select your disk

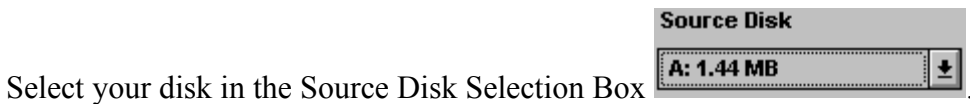

(The Destination Disk will be ignored at formatting.)

3. Start the format process

Press the Format button.

## **IMAGE COPY**

**Course Diels** 

Make/Store a disk image :

1. Select your source disk

Select the Source disk in the Source Disk Selection box

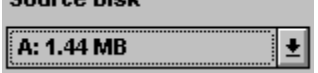

2. Start the image process

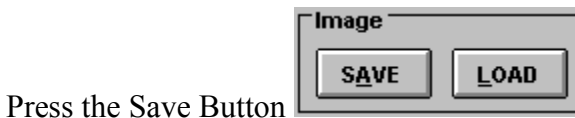

Now the image will be saved under a given name on your hard disk.

Load a disk image :

1. Select your source disk

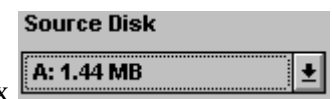

Select the Source disk in the Source Disk Selection box

2. Start the image process

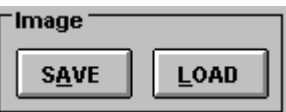

Press the Load Button L

Now the selected image will be loaded to the source disk.

# **Exit**

Press the button to exit from COPY4U.

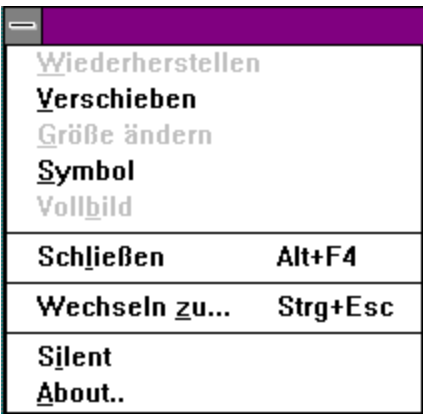

# **Silent**

Activates or deacitvates the Windows 3.1 Systemsounds.

## **About**

Displays a message box with some information about the program and the author.